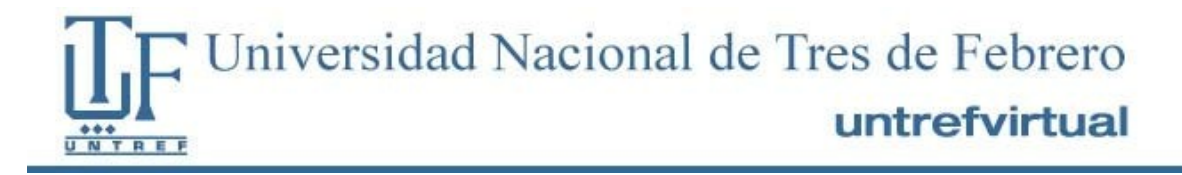

# **Plataforma Untref Virtual**

# Manual para el alumno

Indice

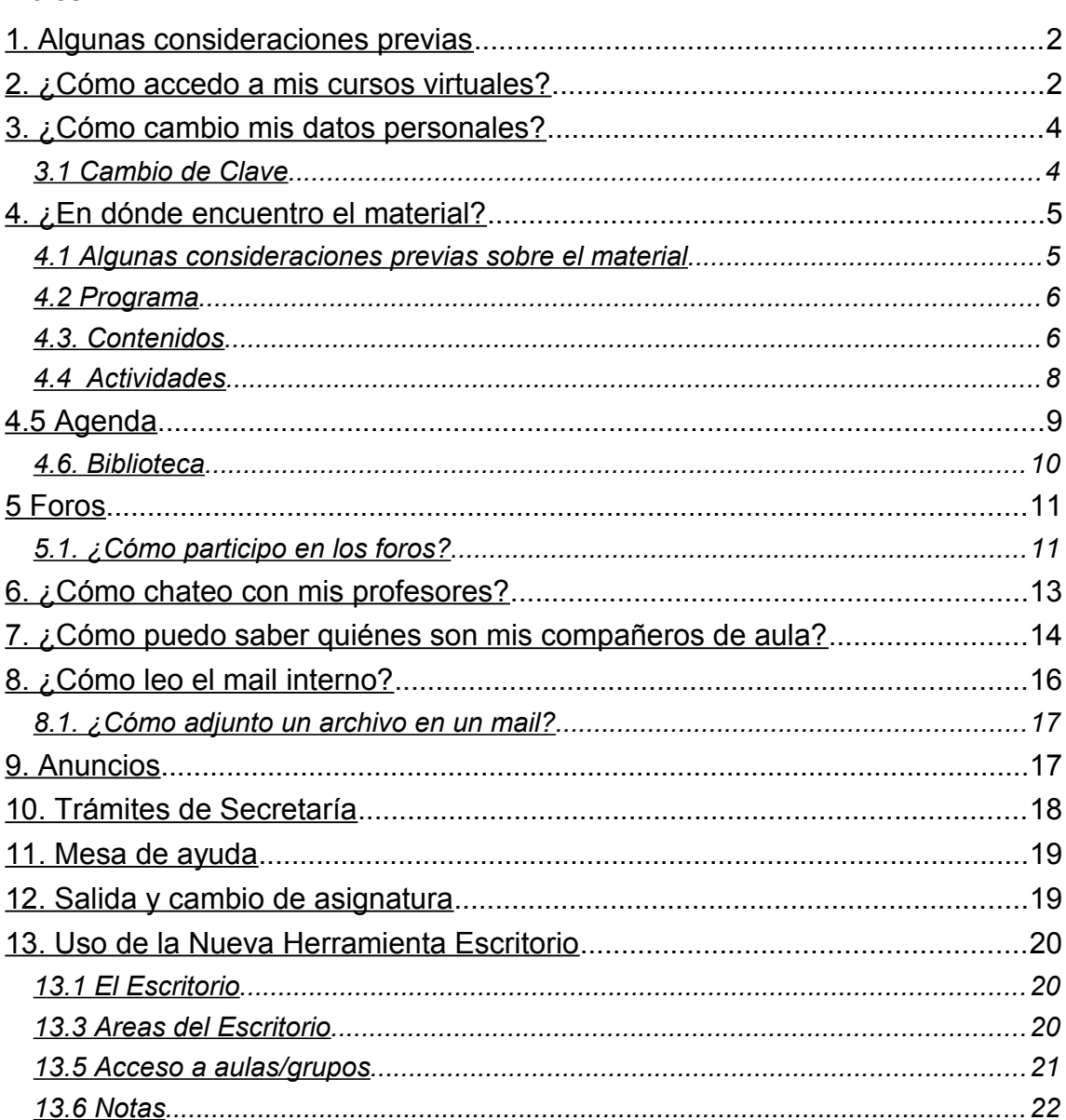

# <span id="page-1-1"></span>**1. Algunas consideraciones previas**

Antes de comenzar con la plataforma, es necesario detenerse a explicar algunas cuestiones necesarias e importantes para acceder al material del curso.

Por un lado, la mayoría del contenido de las asignaturas se encuentra en formato pdf cual significa que para poder bajarlo a su computadora, los usuarios deben tener instalado y actualizado el programa *Adobe Reader o Adobe Acrobat*, el cual puede descargarse desde la siguiente dirección de Internet:<http://get.adobe.com/es/reader/>

Por otra parte, es probable que al tratar de acceder a un material, éste se abra en una nueva ventana. Es posible que su explorador de Internet le avise que se bloqueó una "ventana emergente", por lo cual es importante que tenga habilitada esta opción en su navegador.

# <span id="page-1-0"></span>**2. ¿Cómo accedo a mis cursos virtuales?**

Para ingresar a los cursos virtuales de la universidad, podemos hacer click en el siguiente link <http://www.u3fweb.com.ar/loginalumnos.aspx>o copiar la dirección en el explorador de internet.

También encontrará el acceso desde nuestro sitio web, [http://www.untrefvirtual.edu.ar/ingresos.html /](http://www.untrefvirtual.edu.ar/ingresos.html%20/)

Luego clic en *Acceso al Campus*/ Luego en *Alumnos* Clic Aquí

Una vez que se encuentre en la página de login, ingrese los datos recibidos por e-mail (número de legajo) que le sirve tanto como usuario y contraseña (después podrá cambiar la contraseña si así lo desea).

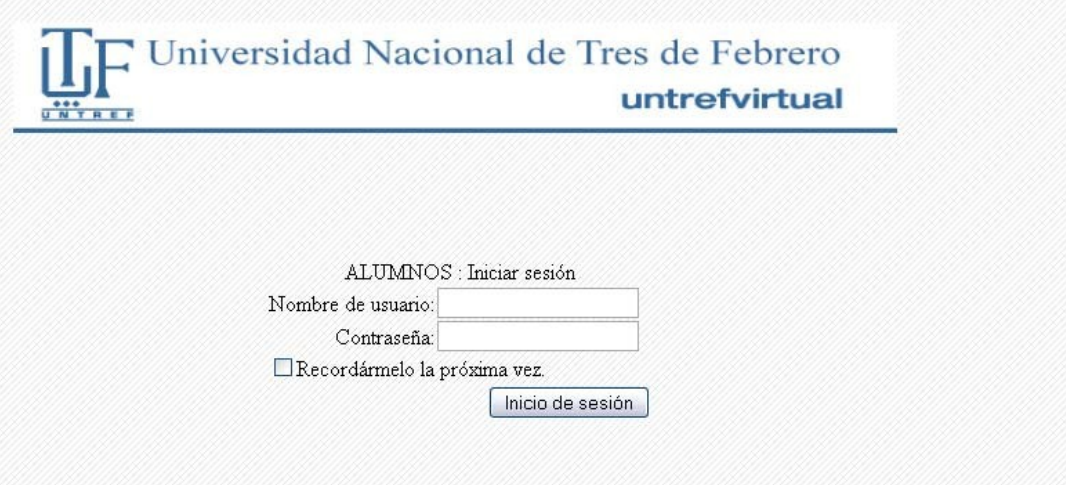

Al acceder, verá sus datos y dos vínculos: uno a su cuenta corriente (desde donde podrá descargarse las chequeras de pago y ver el estado de su cuenta corriente) y el otro, para ingresar al campus de cursada.

También, desde esta pantalla podrá realizar otras acciones, como inscripción a materias y a finales, y consultar su historia académica (en materias cursadas).

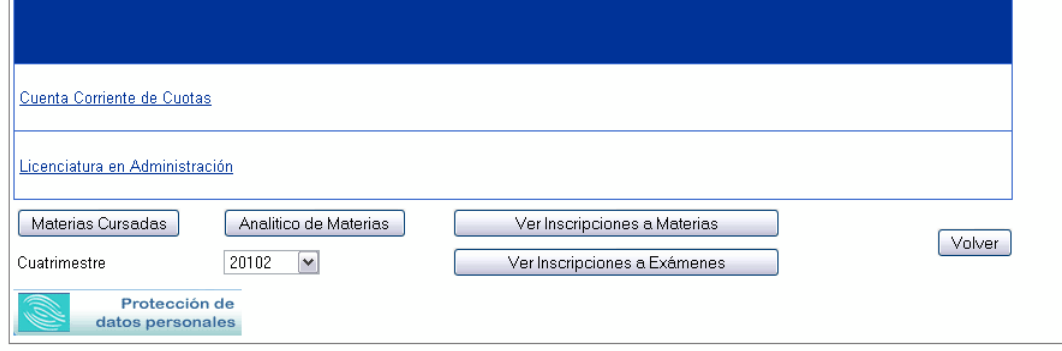

Haciendo clic en el nombre de la carrera, ingresará al campus de cursada. La primera pantalla corresponde al aula de la carrera, desde donde podrá conocer los trámites que puede realizar como alumno de la Universidad *(Guía de trámites)*. Encontrará información útil en *FAQs (Preguntas frecuentes)* y un *Café* donde intercambiar con sus compañeros de carrera.

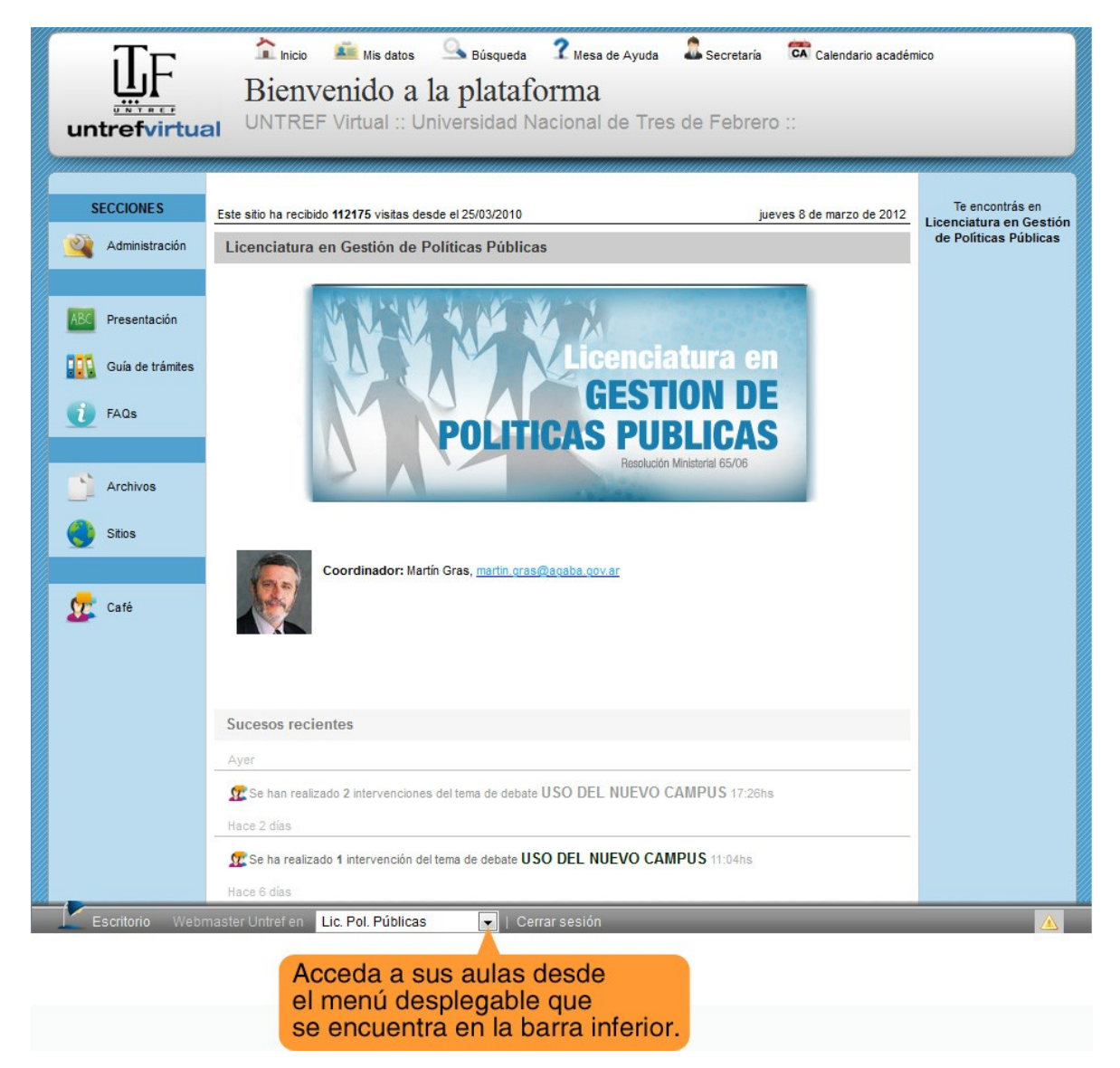

Desde el menú desplegable que se encuentra en la barra inferior podrá ingresar a sus materias. Despliegue el menú para conocer las materias que le han sido asignadas (si es su primer cuatrimestre) o a las que se inscribió (si ya es alumno cursante).

#### **IMPORTANTE**

Entre las materias que tendrá asignadas, encontrará el *aula de Tutoría*, donde podrá contactarse con la tutora orientadora de su carrera para hacer distintas consultas (del campus, de la cursada, etc.)

# <span id="page-3-1"></span>**3. ¿Cómo cambio mis datos personales?**

1) Desde la barra superior de la pantalla, podemos ingresar a nuestra información haciendo click en "Mis datos".

2) Es importante que el usuario aporte alguna información sobre sí mismo como ser *E-mail*, *localidad* (en datos adicionales) y especialmente recomendamos subir una *fotografía* para hacer más amena la comunicación. El usuario puede completar los datos que desee.

3) Para subir una foto, clickee en el botón "examinar" a lado de la palabra Fotografía. Aparecerá a continuación un recuadro de los archivos y carpetas que están dentro de su computadora, busque el archivo correspondiente a su foto y clickee en "abrir".

Para guardar todos sus datos, presione *"Actualizar datos"* en la parte inferior de la pantalla.

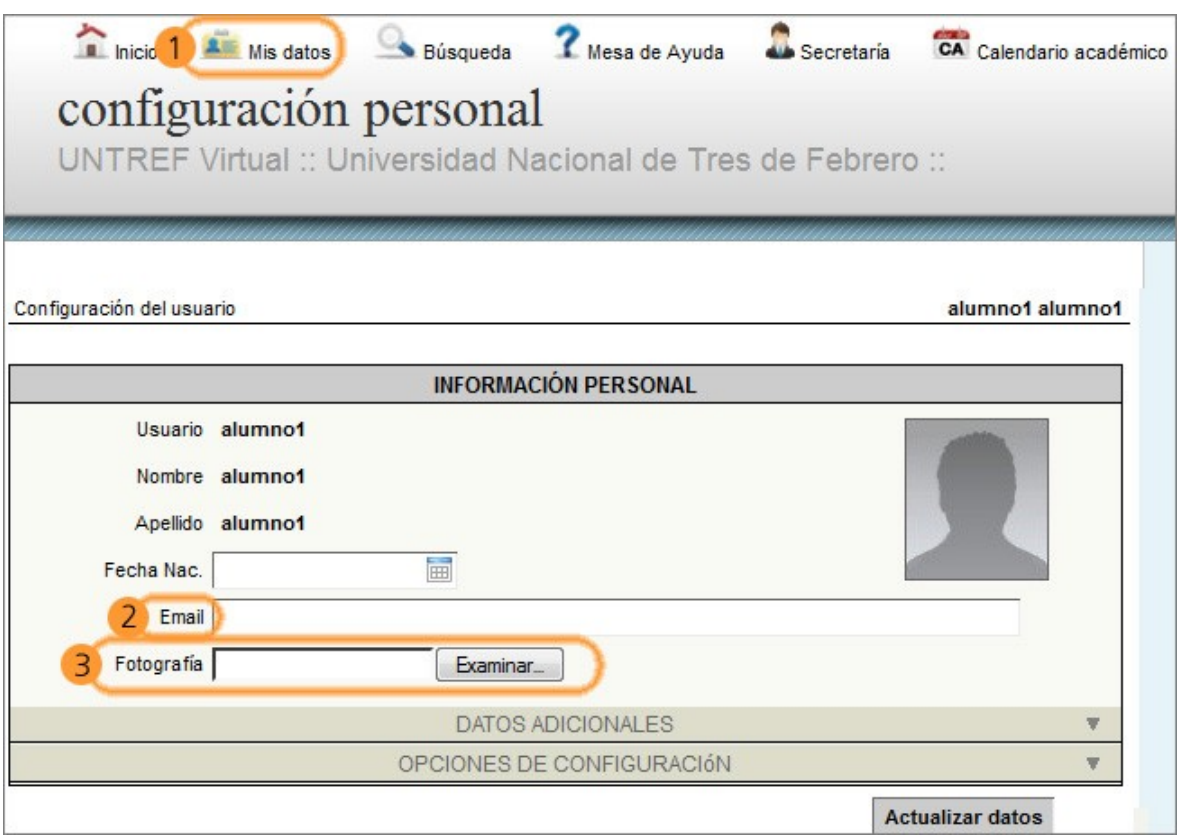

### <span id="page-3-0"></span>**3.1 Cambio de Clave**

Puede cambiar su clave desde la Sección "Mis datos" luego clikee en la pestaña Opciones de

#### Configuración.

4) Complete el formulario *Cambio de clave*, el cual le pide ingresar primero su clave actual y luego dos veces su clave nueva.

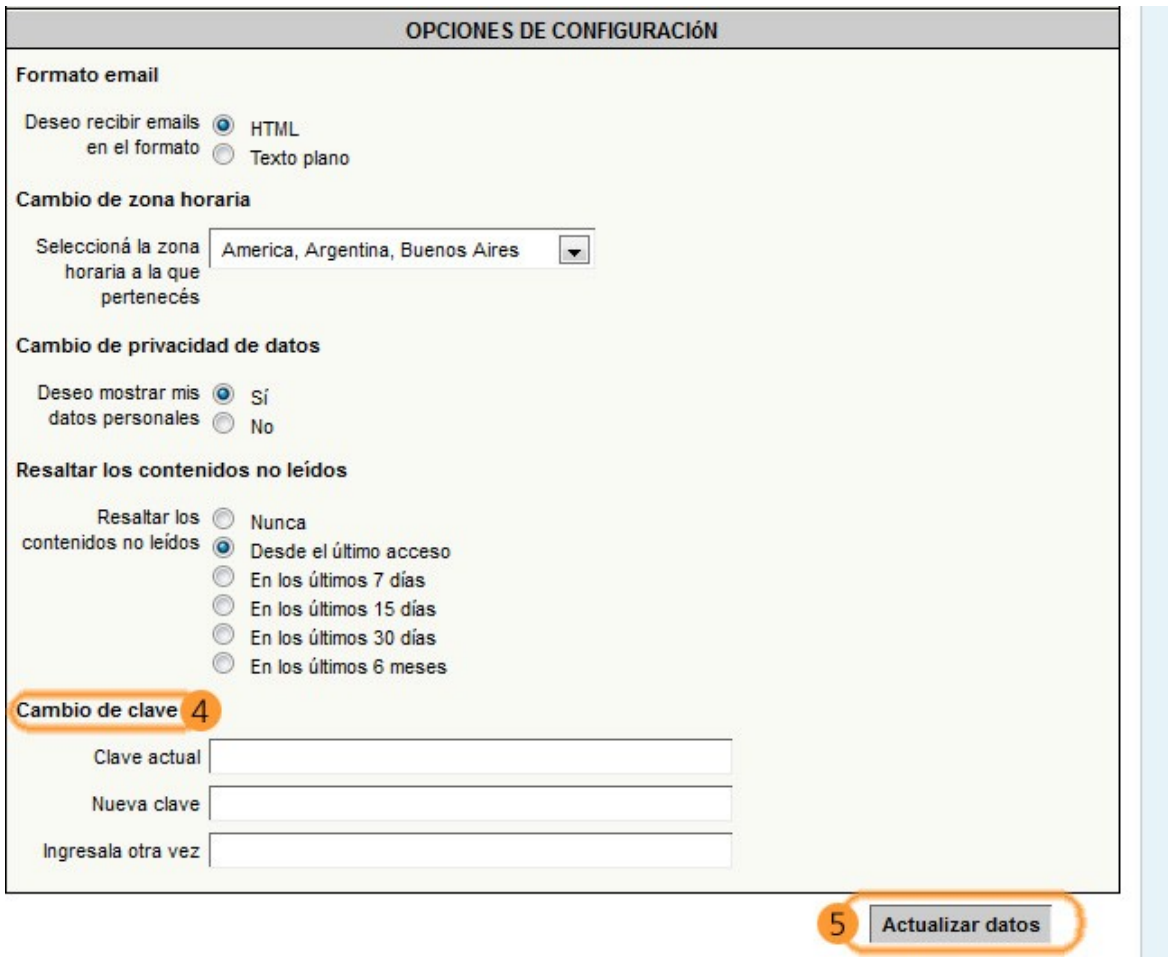

5) Recuerde clickear en *"Actualizar datos"* para que el cambio de su clave sea guardado en el sistema.

# <span id="page-4-1"></span>**4. ¿En dónde encuentro el material?**

#### <span id="page-4-0"></span>**4.1 Algunas consideraciones previas sobre el material**

#### **IMPORTANTE**

Es de suma importancia que descarguen en su computadora todo el material de las asignaturas que cursan. Debido a que una vez que el cuatrimestre finaliza las aulas son desactivadas y no podrán acceder más a ellas. Deberán crear una carpeta en su computadora con el nombre de la materia y dentro de ella organizar por sus respectivas secciones todo el material del aula. También recomendamos que realicen Backups en cd/dvd de los mismos. En las páginas siguientes explicaremos donde encontrar todo el contenido del aula y como descargarlo.

El material de estudio se encuentra publicado en las secciones de "Programa",

"Contenidos" y "Biblioteca" del menú izquierdo del aula.

### <span id="page-5-1"></span>**4.2 Programa**

Puede contener una introducción a la asignatura, el programa de la misma u otro texto.

- 1- Sección del aula en la que nos encontramos.
- 2 Clickeando en el título "Ver Programa Online" se despliega el contenido del mismo.

3 - Nos permite **descargar el programa a nuestra computadora en Versión PDF**. Si esta opción (descargar PDF) no existiera en el aula, pueden copiar y pegar el texto del programa en un archivo de Microsoft Word u otro programa de edición de texto.

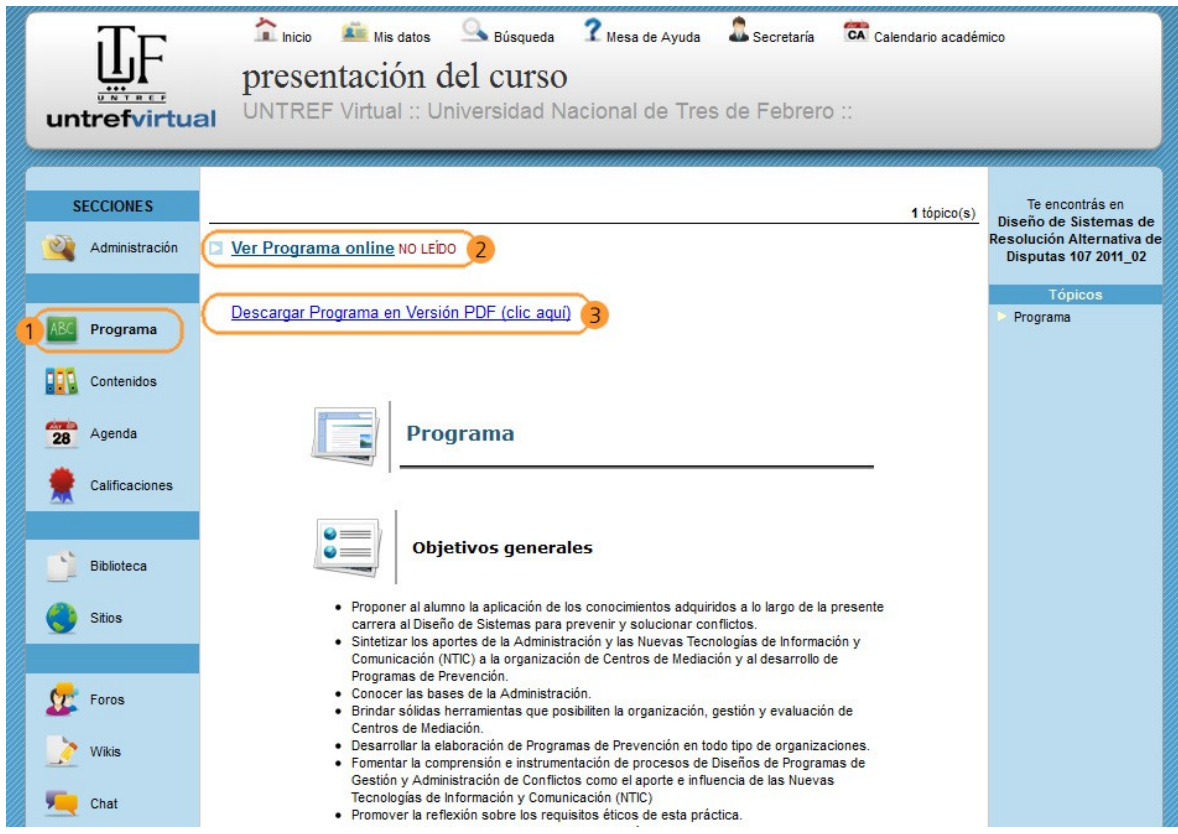

#### <span id="page-5-0"></span>**4.3. Contenidos**

Para ver el contenido siga los siguientes pasos:

1) Una vez dentro de la sección Contenidos del aula.

2) Clickee en una carpeta.

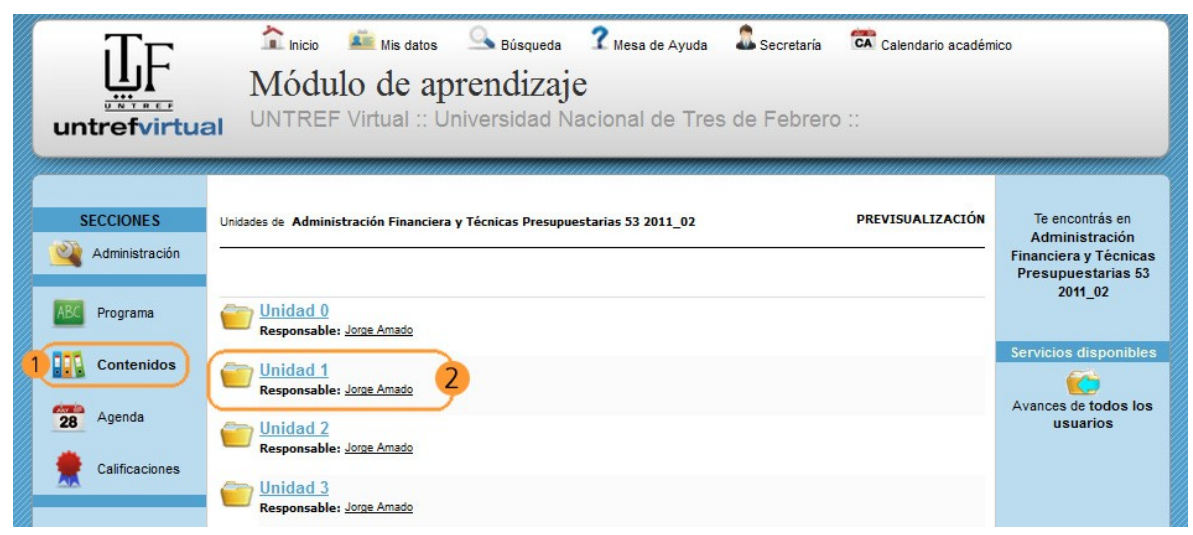

*Manual para el Alumno – Plataforma Untref Virtual*

3) Oprima con el Mouse sobre el link del material de estudio

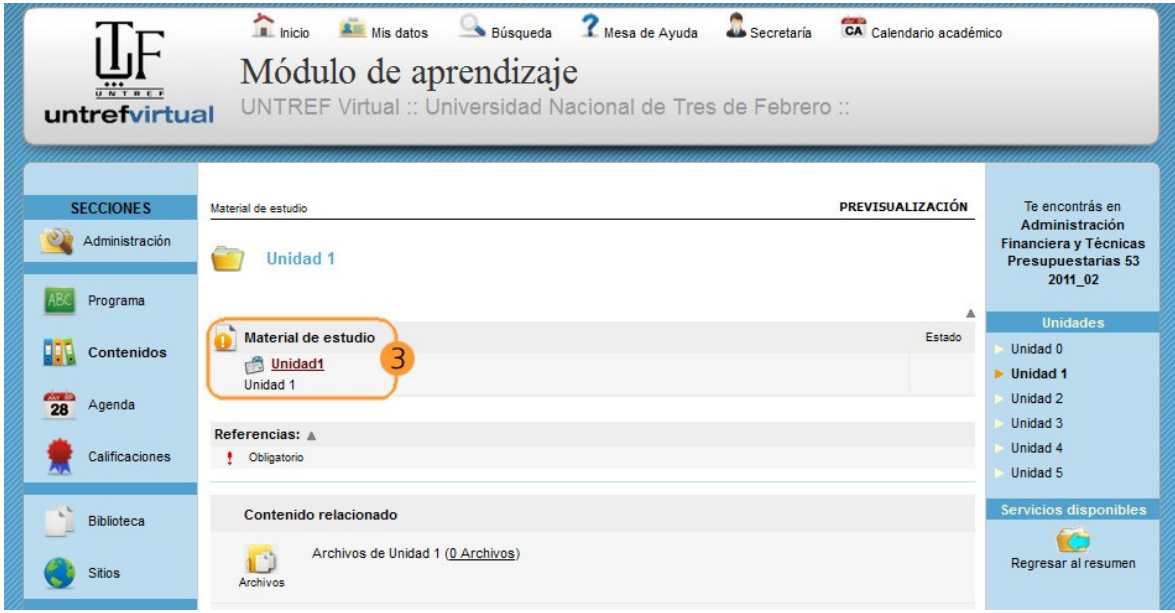

4) Se abrirá una nueva ventana, la cual podrá navegar utilizando los botones de anterior siguiente, que están a pie de página. Además, en la primera pantalla de la nueva ventana, *encontrará la opción para descargar el archivo pdf, para leer el contenido offline.*

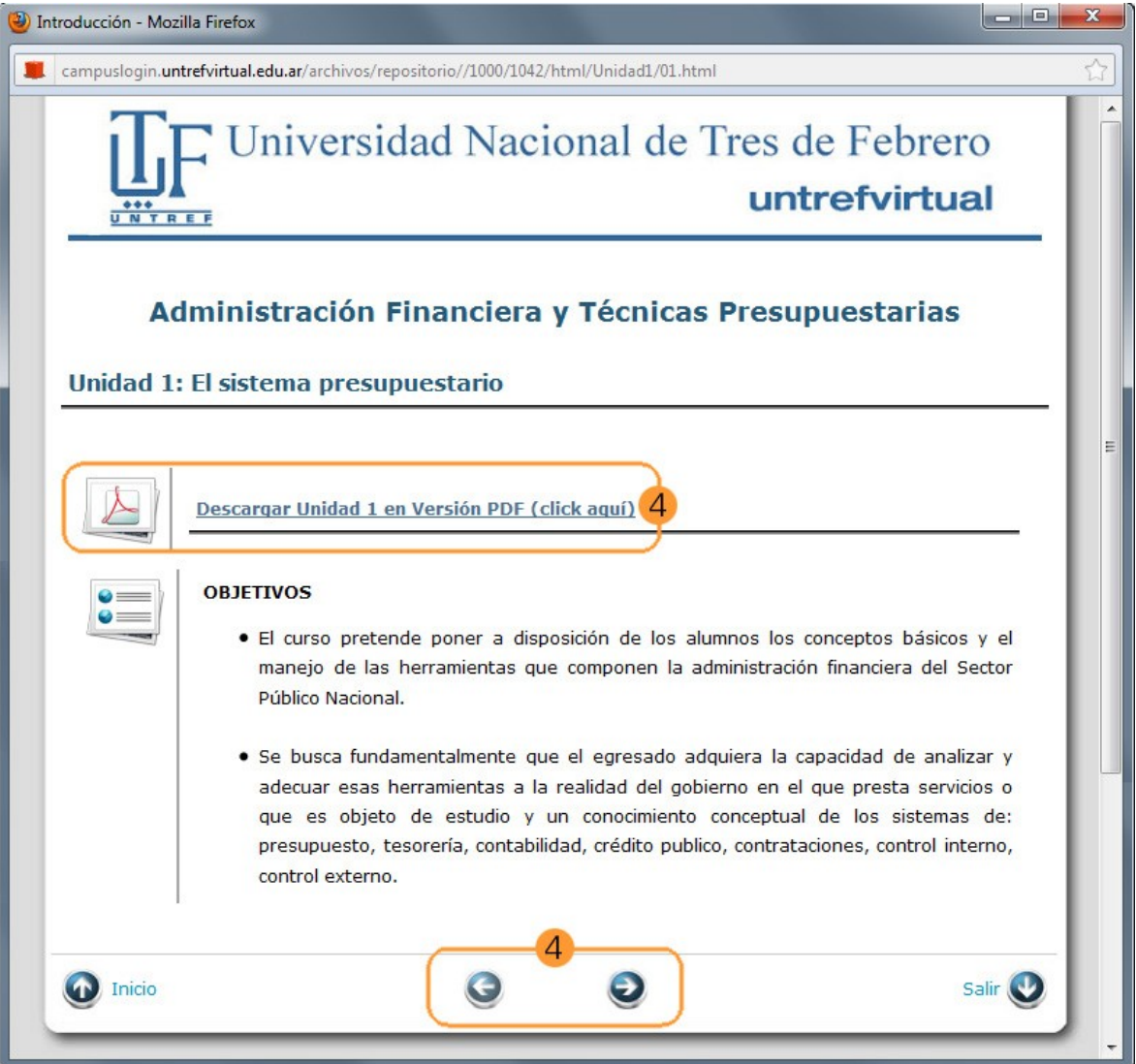

5) Para ir a otra carpeta (por ejemplo pasar a la Unidad 2), seleccione dicha Unidad desde el menú que se encuentra a la derecha de la pantalla.

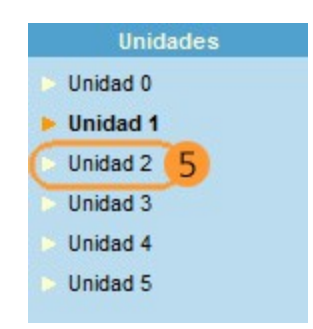

### <span id="page-7-0"></span>**4.4 Actividades**

1) Los trabajos prácticos/Actividades, se encontrarán dentro de cada unidad, ingresando desde la sección *"Contenidos"* a la Unidad a la cual corresponda dicha actividad.

2) En este ejemplo ingresamos desde contenidos a la Unidad 1.

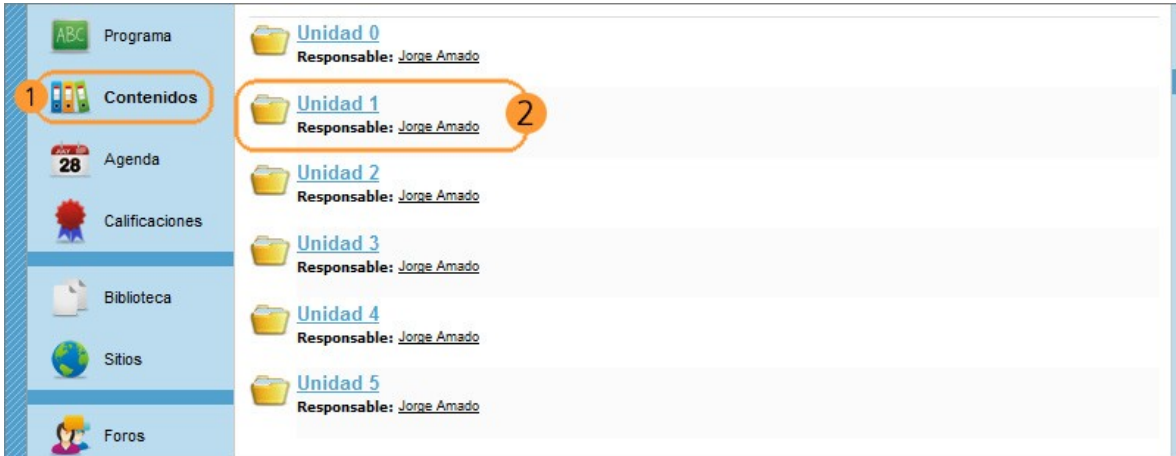

3) Podemos observar que la Unidad 1 contiene la Actividad *"Realización de Ejercicios Unidad1 – 1ra Parte".* Clickeando en el nombre de la actividad, podrá acceder a las consignas y a un cuadro de texto *"Realizar Actividad"*, por medio del cual podrá adjuntar su trabajo realizado y enviarlo al profesor.

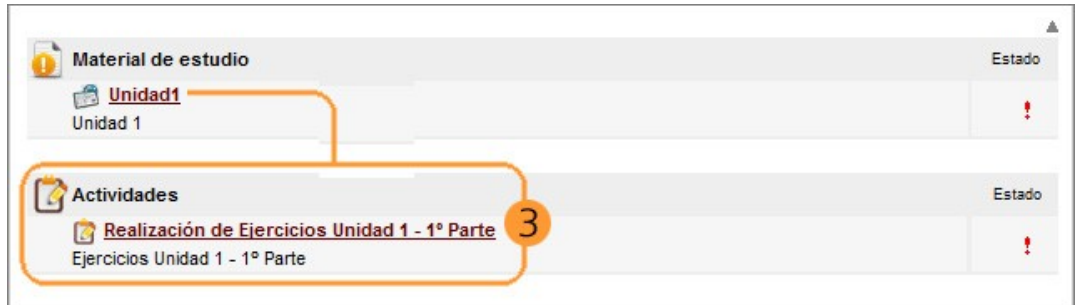

4) Se abrirá un recuadro como se muestra a continuación que permitirá que el alumno adjunte su trabajo terminado y se lo envíe al profesor.

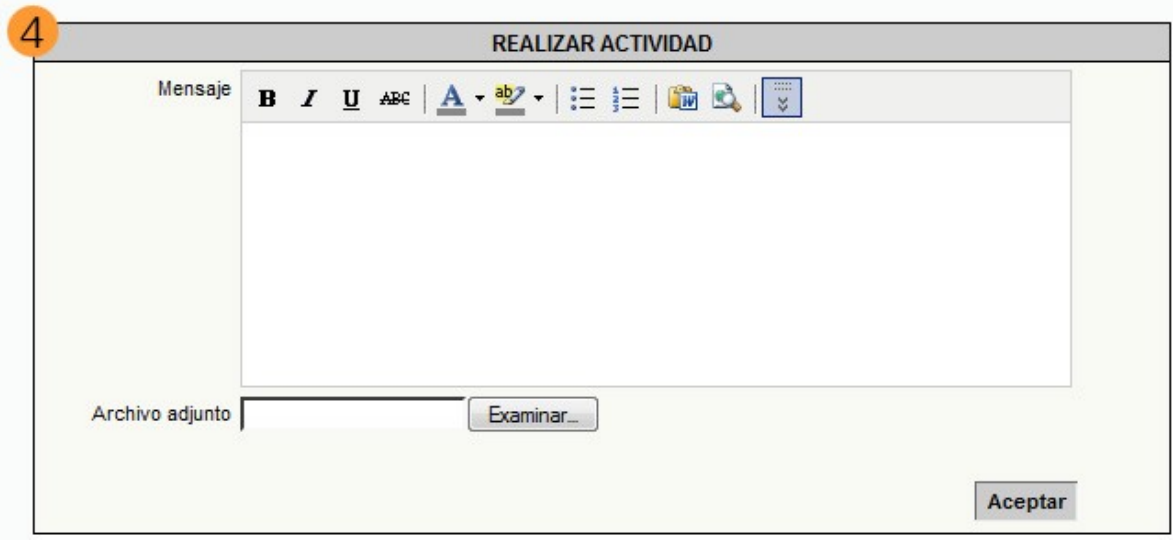

# <span id="page-8-0"></span>**4.5 Agenda**

1) Para acceder a la Agenda haga clic en la Sección Agenda del menú izquierdo del aula. En la Agenda los docentes comunicarán los distintos eventos, como ser trabajos prácticos, foros, unidades que comienzan etc.

2) Para acceder al detalle del evento que figura en el caso de la imagen de abajo el día 9 de marzo, deberá clickear sobre la *"Etiqueta de dicho envento"* para visualizar su contenido. Se desplegará una pequeña ventana con el detalle del mismo.

3) Podrá cambiar la visualización de la Agenda (a mensual, diaria , semanal, anual o lista) desde el menú desplegable *"Vistas"* que se encuentra a la derecha del aula.

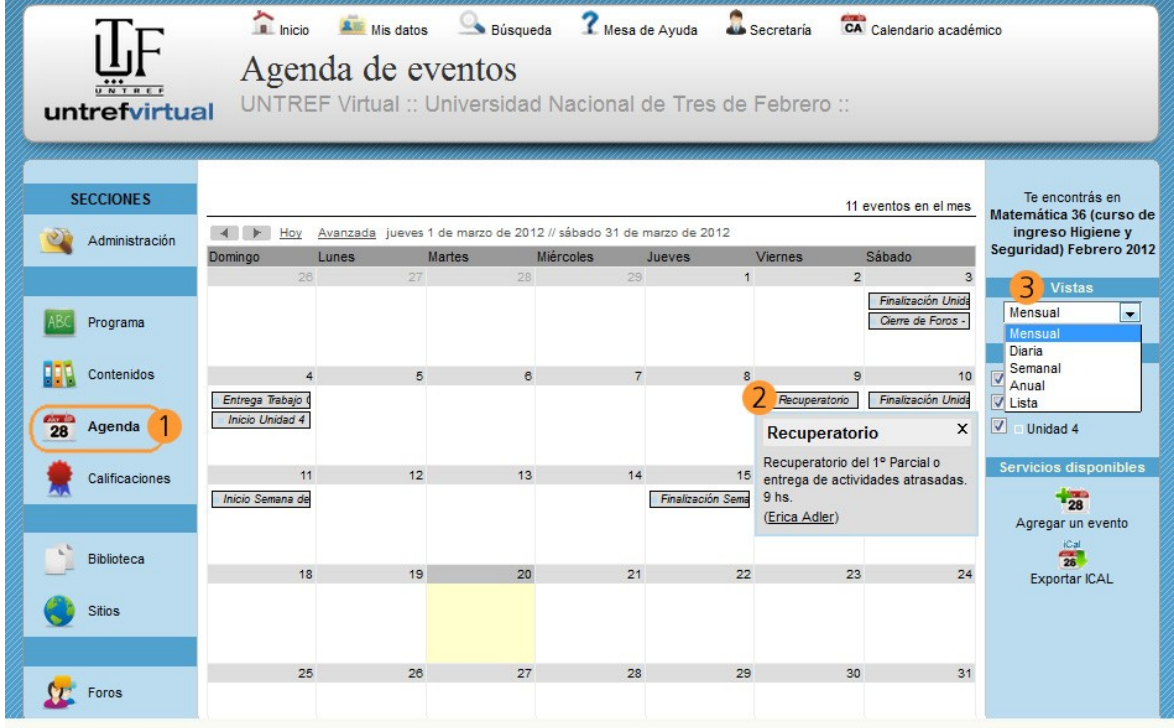

## <span id="page-9-0"></span>**4.6. Biblioteca**

En esta sección se encuentra la bibliografía de la asignatura y algunos documentos extras.

Para acceder, clickee en la sección *"Biblioteca"* en el menú izquierdo del aula.

1) Seleccione la carpeta de la Unidad a la que desea acceder, para visualizar el contenido de la biblioteca de dicha Unidad.

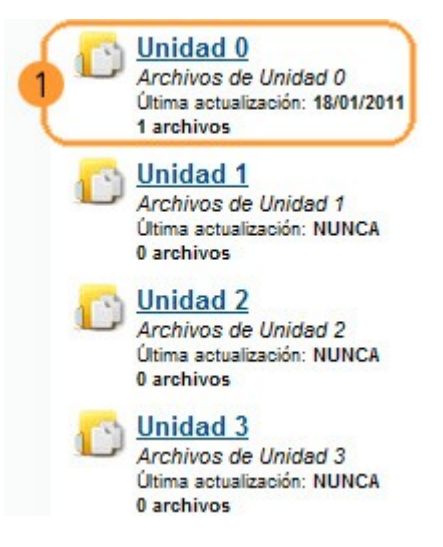

2) Haga click en el link azul por ejemplo de la "Unidad 0".

3) Aparecerá una nueva ventana que mostrará un listado de los archivos que se encuentran en la Biblioteca de esa Unidad.

Luego, haga click en cada link para acceder a los archivos. **Recuerde descargar en su computadora los archivos de las Bibliotecas de todas las Unidades.** 

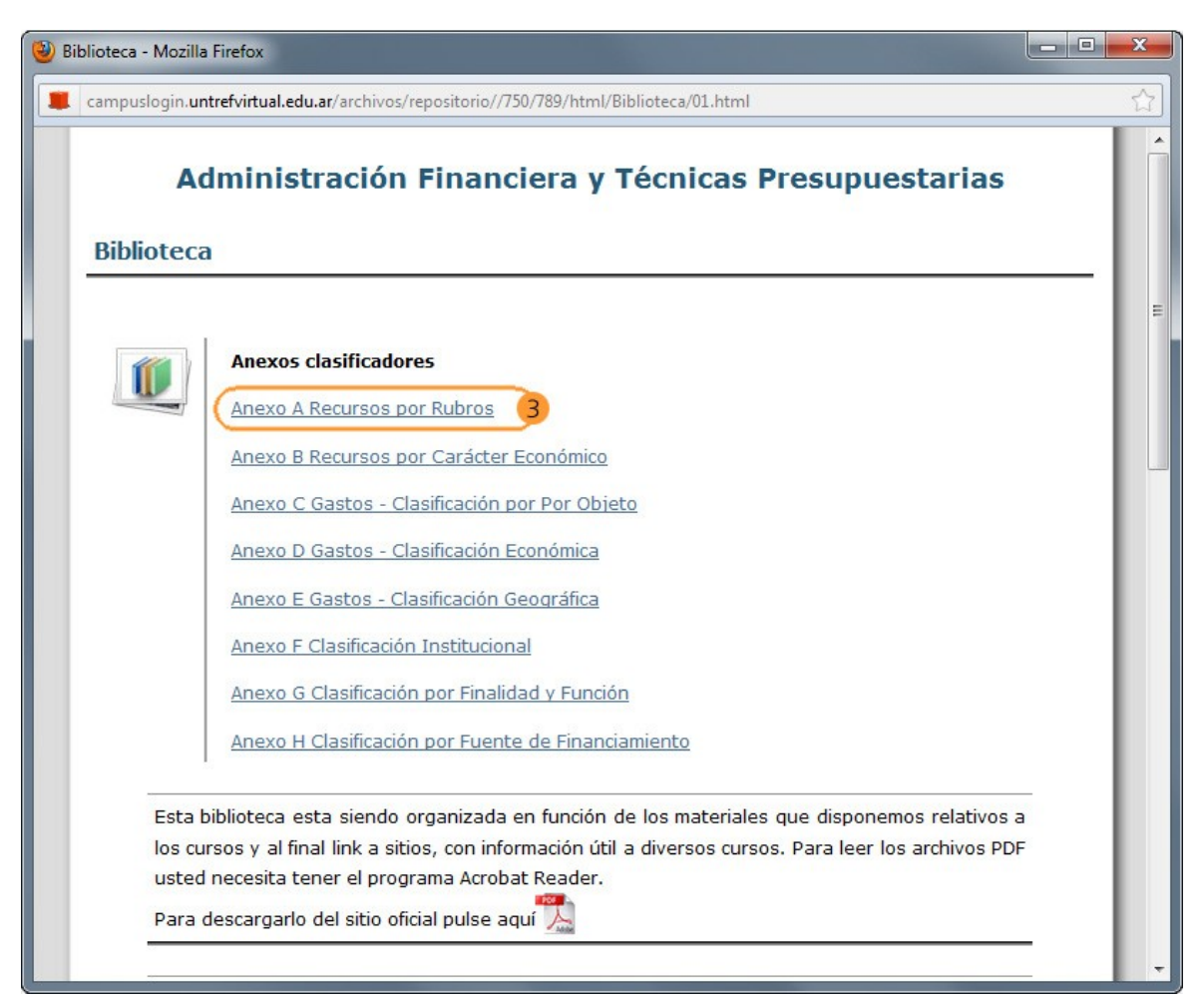

# <span id="page-10-1"></span>**5 Foros**

## **IMPORTANTE**

El profesor copiará o adjuntará la clase que acompaña los contenidos presentados en "Contenidos" abriendo un tema en el foro, y ese será el espacio para que el alumno plantee sus dudas en cuanto al contenido del curso. Por ejemplo la clase que acompaña los contenidos de la Unidad 1 se desarrollará en el Foro de la Unidad 1 y así sucesivamente. Rogamos no plantear consultas dentro de otros temas, ya que cada tema de debate posee un nombre para indicar su contenido.

## <span id="page-10-0"></span>**5.1. ¿Cómo participo en los foros?**

1) Ingresando a la sección Foros del aula, vemos una pantalla que nos muestra las carpetas del curso.

2) Haga clic en una de las carpetas.

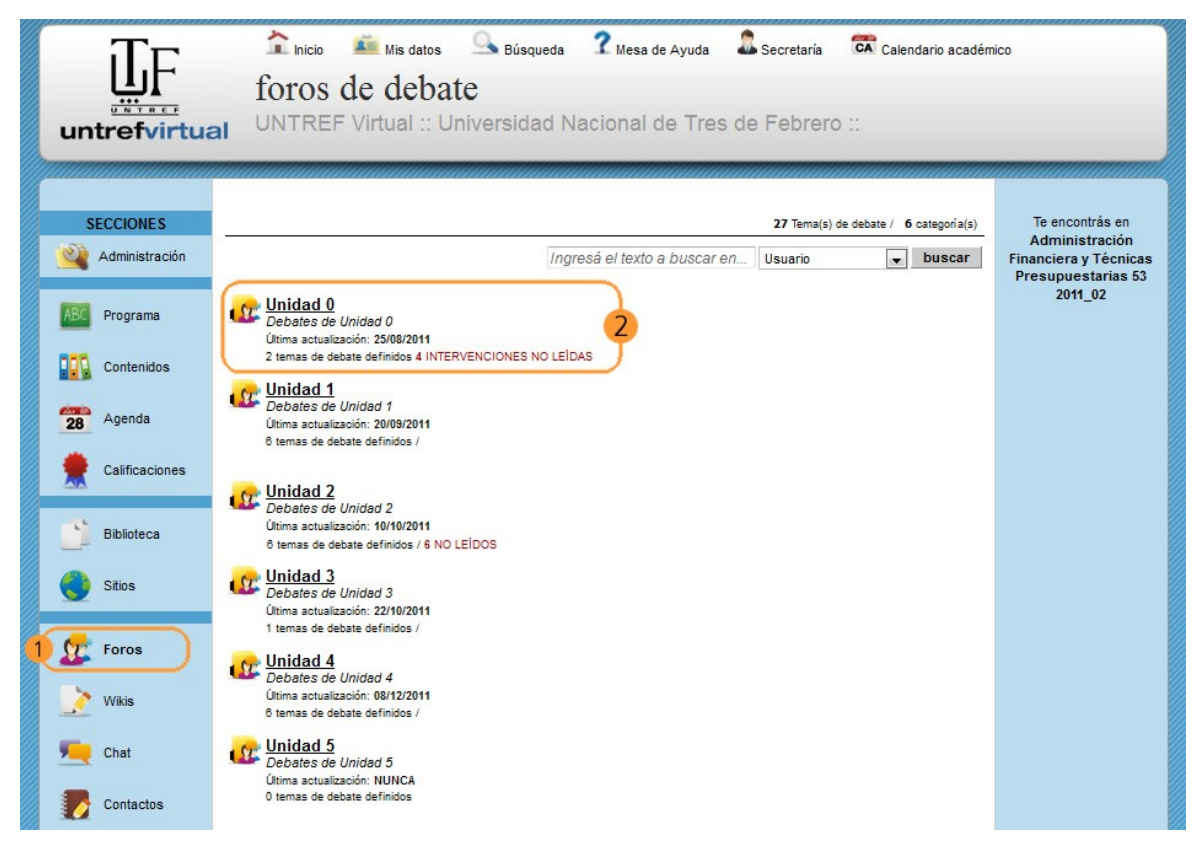

3) Al abrir una carpeta vemos los temas de debate que se han abiertos.

4) Para responder un mensaje, es necesario entrar en el tema de debate correspondiente. Es decir, si nos queremos presentar, dentro de la unidad 0 habrá un tema que será "Bienvenida y presentación" y allí los alumnos podrán presentarse ante el docente. Si en cambio queremos hacer una consulta sobre el contenido, deberemos realizarla en el tema de debate correspondiente.

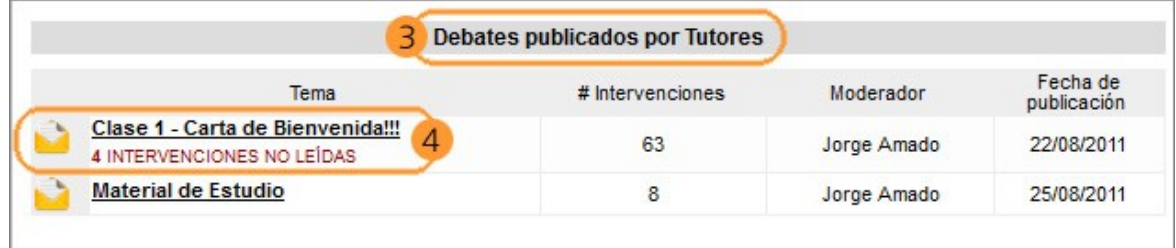

5) Para responder al tema de debate, es necesario clickear en el que corresponda y escribir el mensaje.

6) El alumno debe escribir su comentario en el recuadro de *"intervenir en el tema de debate"* y luego clickear en "aceptar" para publicarlo.

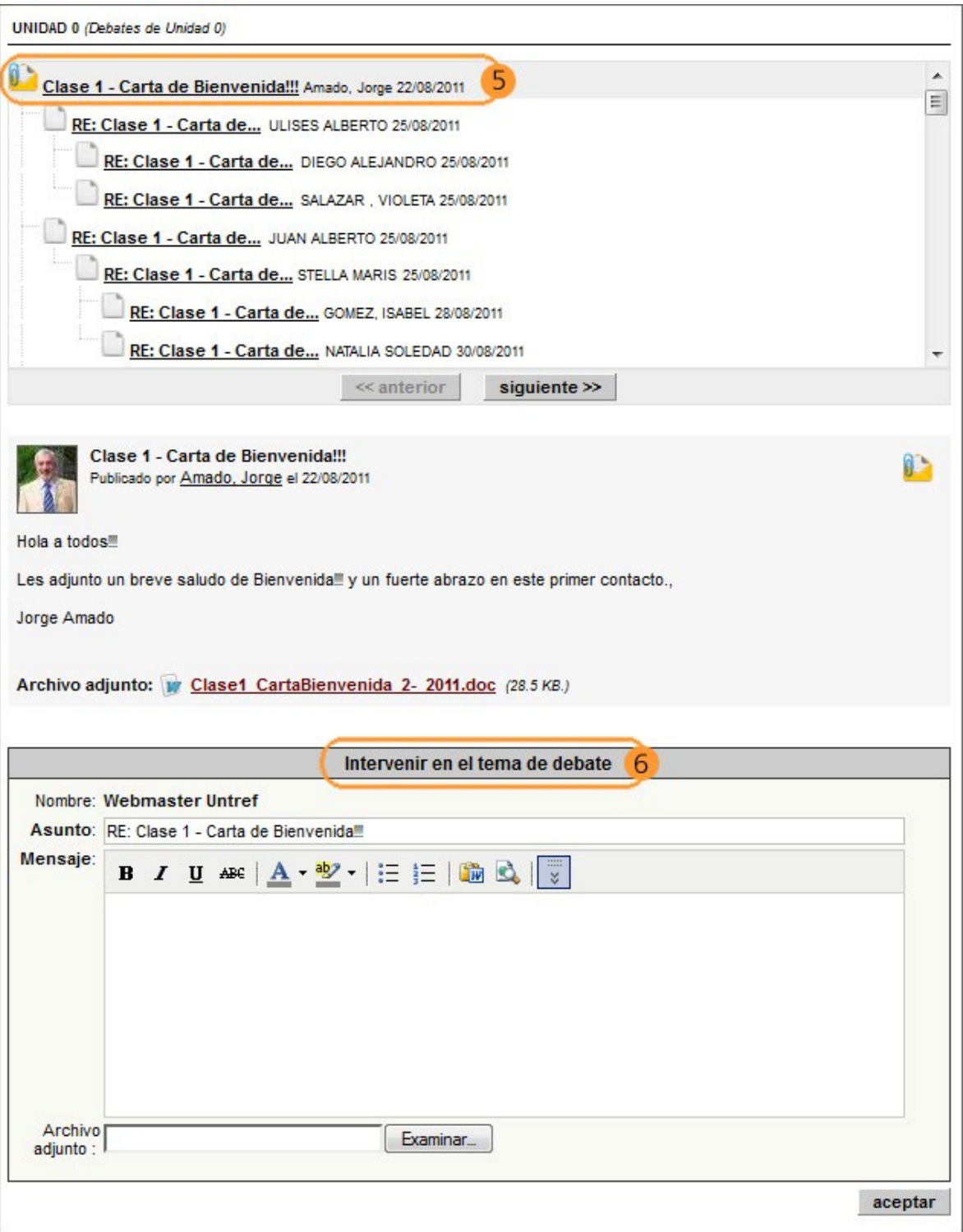

7) Sobre el costado derecho del aula vemos un recuadro con el listado de las mismas categorías (carpetas) dentro de las cuales están los foros, y podemos pasar de una a otras utilizando este atajo.

8) A su vez, tenemos la posibilidad de cambiar la manera de visualizar los mensajes: anidados o simple. La pantalla de foro que mostramos arriba es de tipo anidado.

9) Si hace clic en el botón"Imprimir este tema de debate" se abrirá en la misma ventana del navegador el debate con todas sus intervenciones. Podrá imprimir estas páginas o también guardar en su computadora el archivo con todas las intervenciones del foro para luego poder navegarlo OFF LINE.

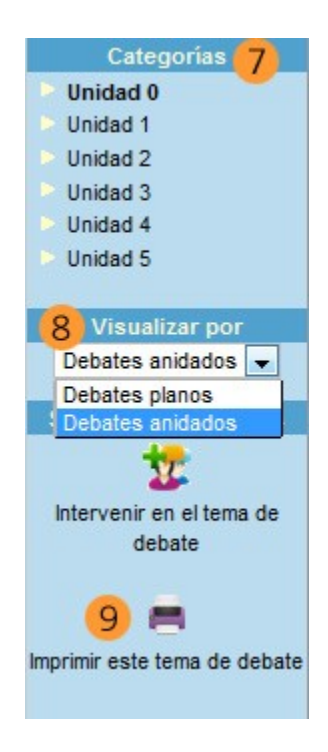

Para guardar el archivo del foro en su computadora deberá dirigirse al menú superior de su navegador Mozilla Firefox ir a Archivo/Guardar como/y selecionar en tipo de Archivo "Página web, completa", luego clic en guardar y se guardará en su computadora una carpeta llamada "foros.cgi\_files" y un archivo llamados "foros.cgi". Para navegar el foro offline solo tiene que hacer doble clic en el archivo "foros.cgi"el cual se abrirá en el navegador que usted tenga configurado por defecto en su computadora y podrá navegar el foro sin estar conectado a internet.

# <span id="page-12-0"></span>**6. ¿Cómo chateo con mis profesores?**

1) Para ingresar a la sala de chat del aula clickee en el item *"Chat"* del menú izquierdo. El Chat sirve para realizar conversaciones públicas y a través de entradas por teclado.

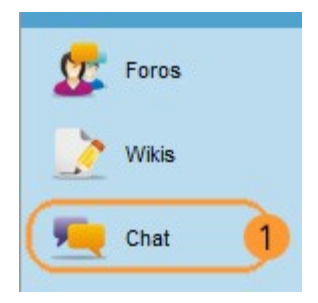

2) Aparecerá la ventana del chat.

3) En la sala de chat cada participante se encuentra debidamente identificado con el nombre de usuario que tiene en el campus.

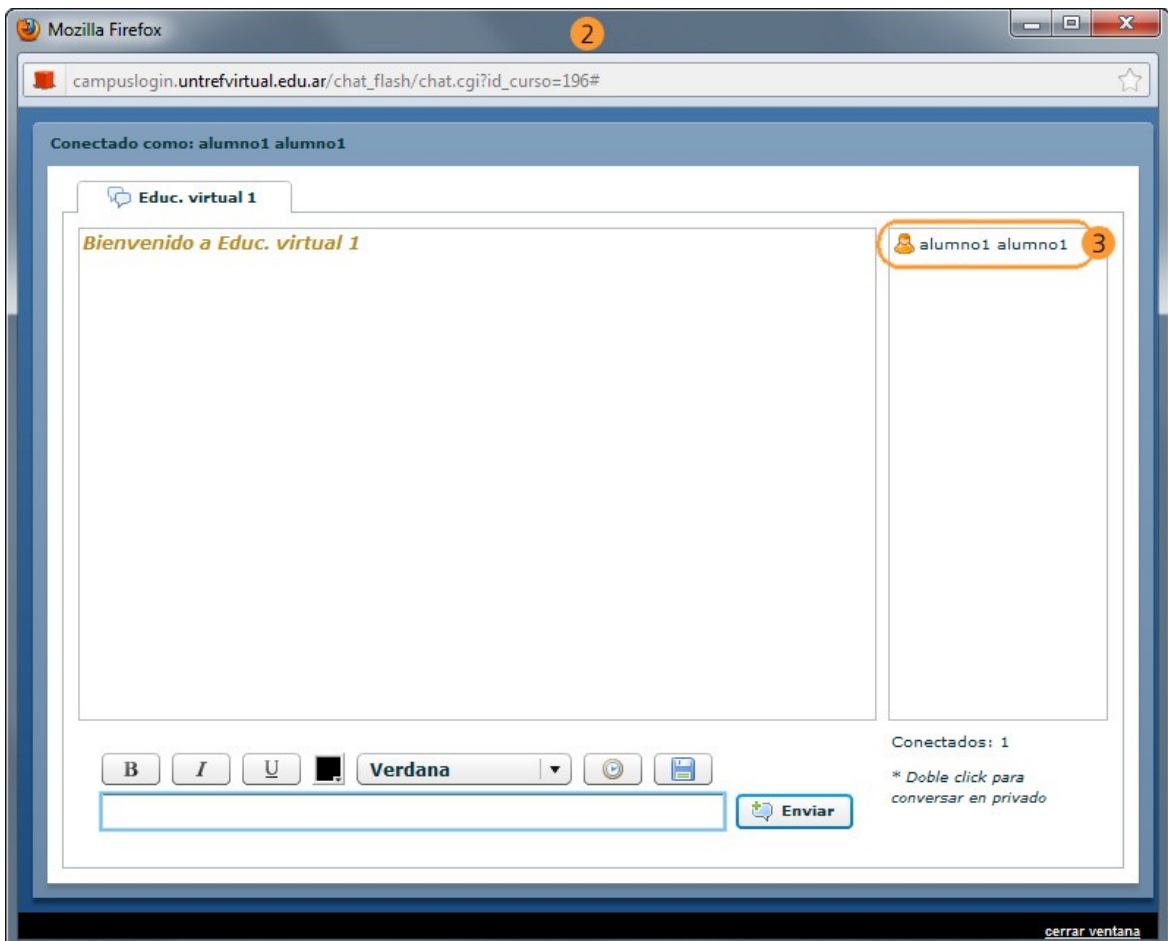

El profesor determinará los días y horarios en que estará disponible para chatear, y determinará también el grupo de alumnos con el que se encontrará.

# <span id="page-13-0"></span>**7. ¿Cómo puedo saber quiénes son mis compañeros de aula?**

1) Haga clic en la sección *"Contactos"* del menú izquierdo del aula.

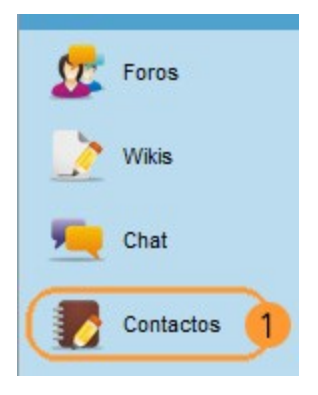

2) Accedemos a una lista de todos los integrantes del curso, junto con la posibilidad de enviar un mensaje individual o grupal a los usuarios que deseemos.

Para elegir a qué participante o participantes desea enviar el mensaje, deberá hacer click en el casillero al lado del nombre, en la lista de usuarios.

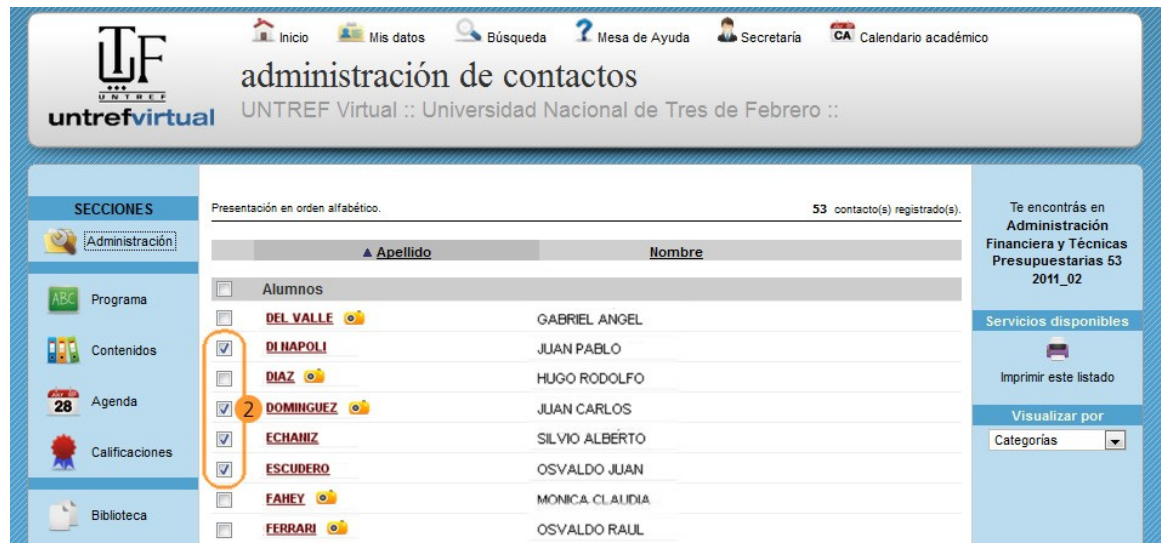

3) Después de tipear el mensaje, oprima "enviar mensaje" para mandarlo.

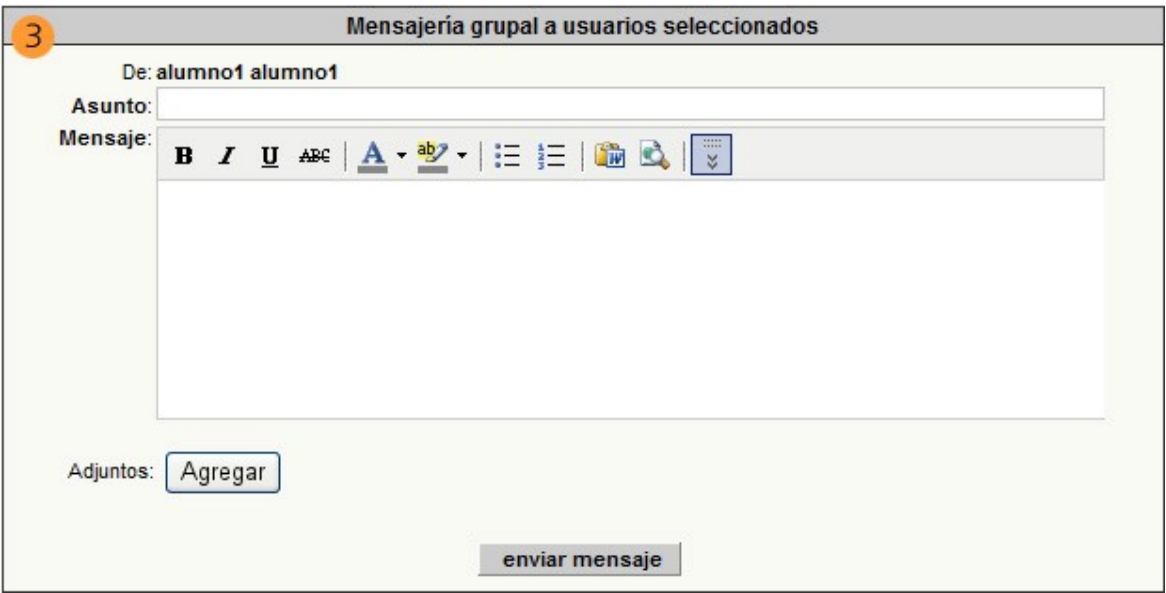

# <span id="page-15-0"></span>**8. ¿Cómo leo el mail interno?**

#### **IMPORTANTE**

Cada asignatura posee su correspondiente cuenta de e-mail interno. Recuerde chequearlas en forma independiente.

El mail interno es el único canal de comunicación válido para enviar al profesor todo tipo de tareas (trabajos prácticos, parciales). *No se aceptarán tareas enviadas a través del foro u otros canales públicos.*

1) Debajo del botón de Contactos se encuentre el de *"Mail Interno"*. Esta sección permite administrar los mails que haya recibido y enviado.

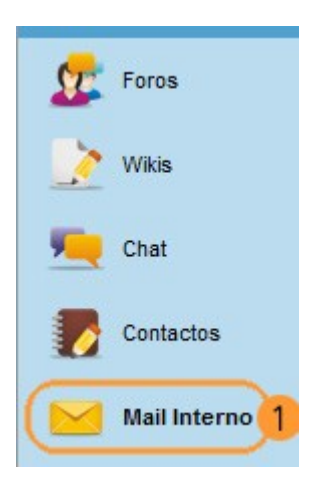

2) Seleccionando los mensajes (tildando dentro del casillero) podemos eliminarlos y marcarlos como no leídos.

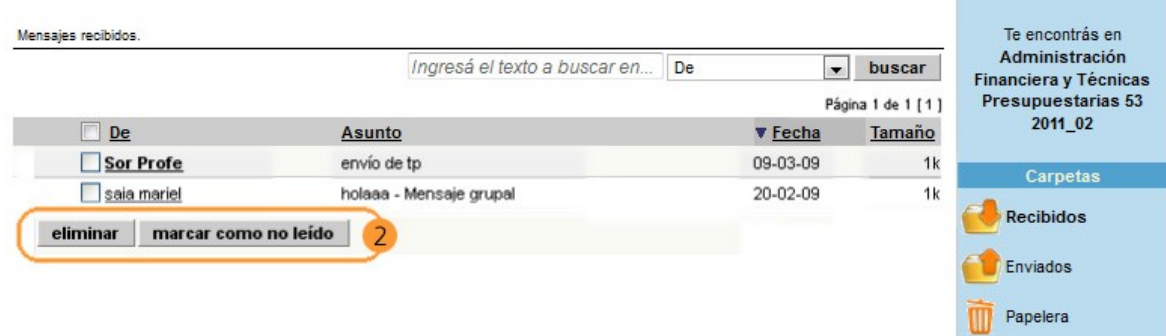

3) Haciendo click en el mensaje, el mismo puede ser respondido, reenviado o eliminado.

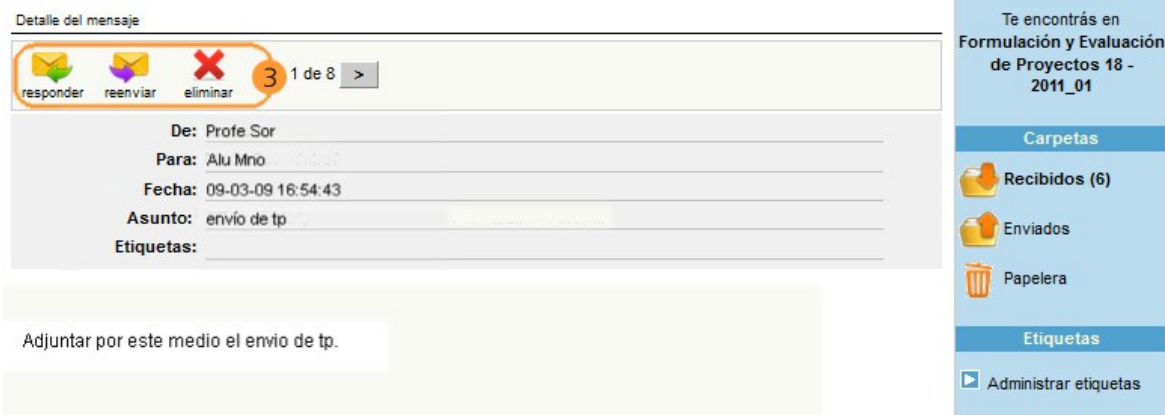

## <span id="page-16-1"></span>**8.1. ¿Cómo adjunto un archivo en un mail?**

4) Siguiendo desde la pantalla anterior, deberá clickear en "responder". Se abrirá una nueva pantalla como la que sigue. Asegúrese de tener permitido en su explorador de Internet la apertura de ventanas emergentes. Para adjuntar una tarea debe clickear en "Agregar". Aparecerá a continuación un recuadro de los archivos y carpetas que están dentro de su computadora, busque el archivo correspondiente a adjuntar y clickee en "abrir".

5) Para chequear que se haya adjuntado, verifique que aparezca el nombre del archivo adjuntado.

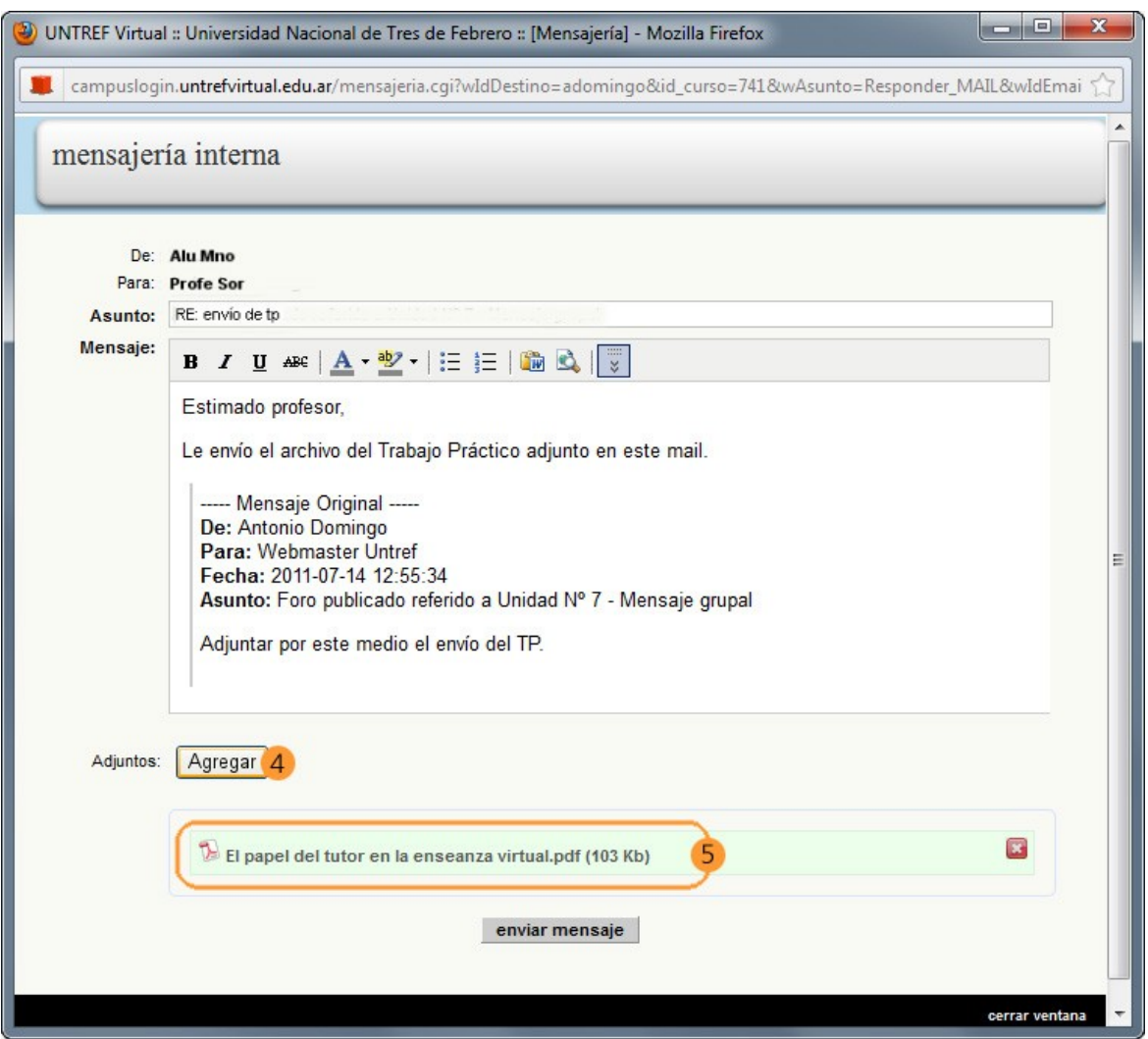

# <span id="page-16-0"></span>**9. Anuncios**

Este espacio está destinado a las comunicaciones institucionales, lo cual significa que los profesores y alumnos no tendrán permiso para publicar mensajes aquí. Dichas comunicaciones estarán relacionadas con mesas de exámenes, anuncios generales, tutorías presenciales, etc. Es importante que los estudiantes chequeen la cartelera de anuncios frecuentemente para no perderse ninguna información.

# <span id="page-17-0"></span>**10. Trámites de Secretaría**

1) Para realizar trámites de inscripciones, chequeo de libreta de calificaciones y otros, es necesario ingresar a "Secretaría", en la barra superior.

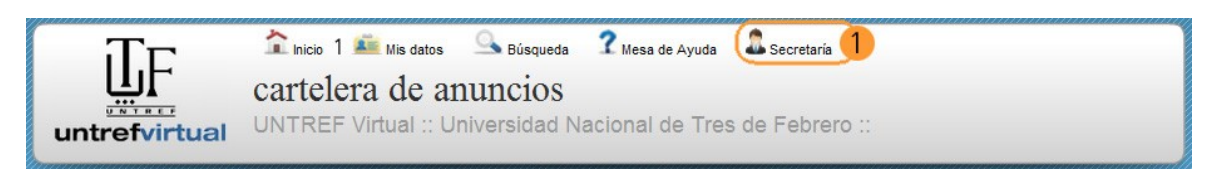

De esta forma, volverá a la primera pantalla de ingreso al campus

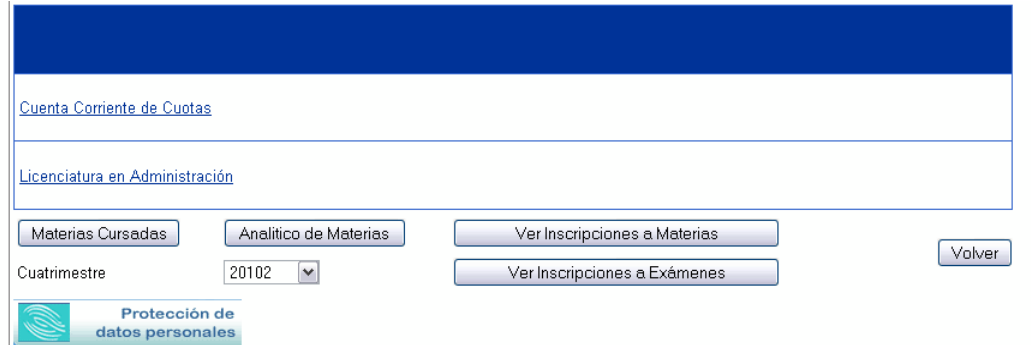

Cuando sean las fechas de inscripciones, los botones que actualmente dicen "Ver inscripciones" se modificarán a "Inscripciones…" permitiendo realizar el trámite correspondiente. Sobre estos procedimientos, consulte su aula de tutoría, donde encontrará los videos que explican los pasos a seguir.

En "Materias cursadas" verá su historia académica (notas de parciales y estado de situación de cada asignatura).

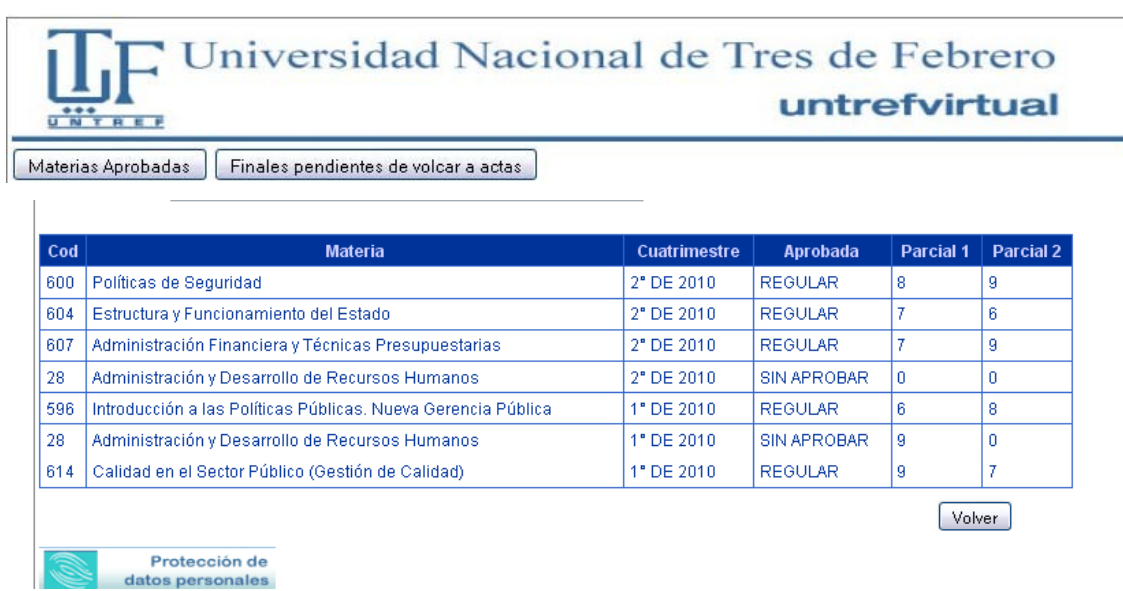

En "Finales pendientes de volcar actas" encontrará las notas de finales que rindió, pero que todavía no le aparecen en las actas finales (analítico).

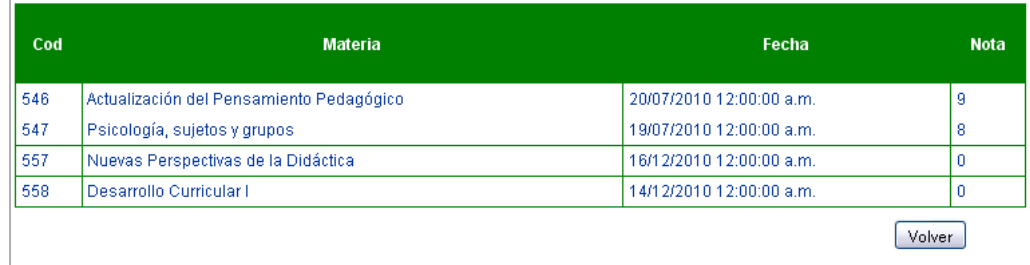

# <span id="page-18-1"></span>**11. Mesa de ayuda**

Ante cualquier inquietud que tenga acerca del funcionamiento de la plataforma, no dude en consultarnos. Por medio de la plataforma puede hacerlo de las siguientes maneras:

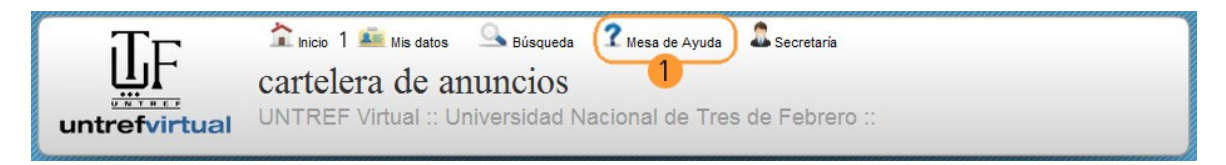

**Opción 1** Clickee en "Mesa de Ayuda" en la barra superior. A continuación se abrirá una nueva ventana de mensajería interna por medio de la cual podrá enviar su consulta.

**Opción 2** Ir al aula de Tutoría y escribir su consulta en los foros

**Opción 3** Enviar un mail desde su casilla personal, tanto al mail de la tutora que figura en nuestro sitio, como a [mesadeayuda@untrefvirtual.edu.ar](mailto:mesadeayuda@untrefvirtual.edu.ar)

### **IMPORTANTE**

En todos las consultas que realice, le pedimos que especifique su **nombre, apellido, número de legajo (usuario) y carrera**, para poder ayudarlo más rápidamente.

### <span id="page-18-0"></span>**12. Salida y cambio de asignatura**

1) Para acceder a otra asignatura, puede hacerlo desde el menú desplegable que se encuentra en la barra gris en la parte inferior de la pantalla .

2) Para cerrar su sesión haga clic en "Cerrar sesión" de la barra gris inferior.

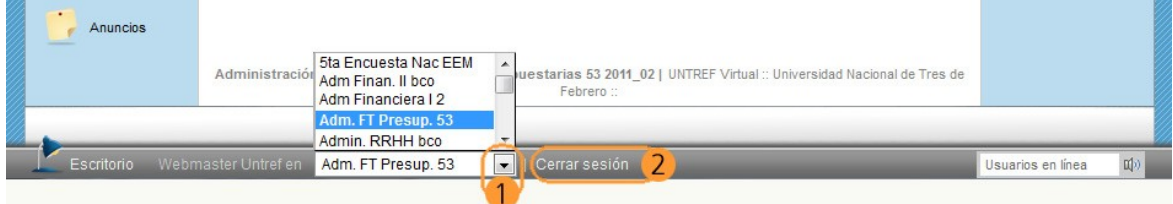

# <span id="page-19-2"></span>**13. Uso de la Nueva Herramienta Escritorio**

## <span id="page-19-1"></span>**13.1 El Escritorio**

El Escritorio es una herramienta de gestión de la información del Campus, que unifica en un solo lugar una parte importante de la comunicación generada, y que es importante para que cada usuario pueda organizar sus actividades de estudio y aprendizaje.

En las siguientes páginas indicamos cómo son y cómo se utilizan los paneles que pueden integrar actualmente el escritorio.

### 13.2 Acceso al Escritorio

1) Para ingresar al escritorio deberá hacer clic en el ícono de Escritorio que se encuentra en ángulo inferior izquierdo del aula.

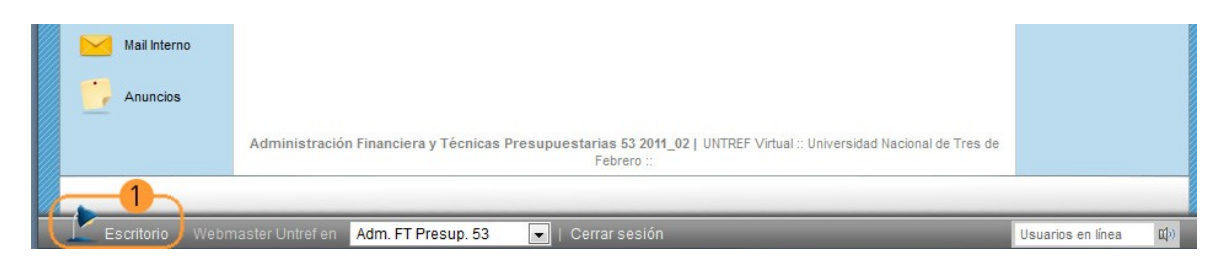

## <span id="page-19-0"></span>**13.3 Areas del Escritorio**

El escritorio está organizado en varias áreas configurables, que iremos revisando una por una.

1) Identificación de usuario. La placa de identificación de usuario tiene sólo la fotografía del usuario y sus nombres y apellidos completos, como figuran en los datos del Campus.

2) Acceso a grupos. Panel que permite seleccionar el aula a la que desea ingresar.

3) Bloc de anotaciones personales.

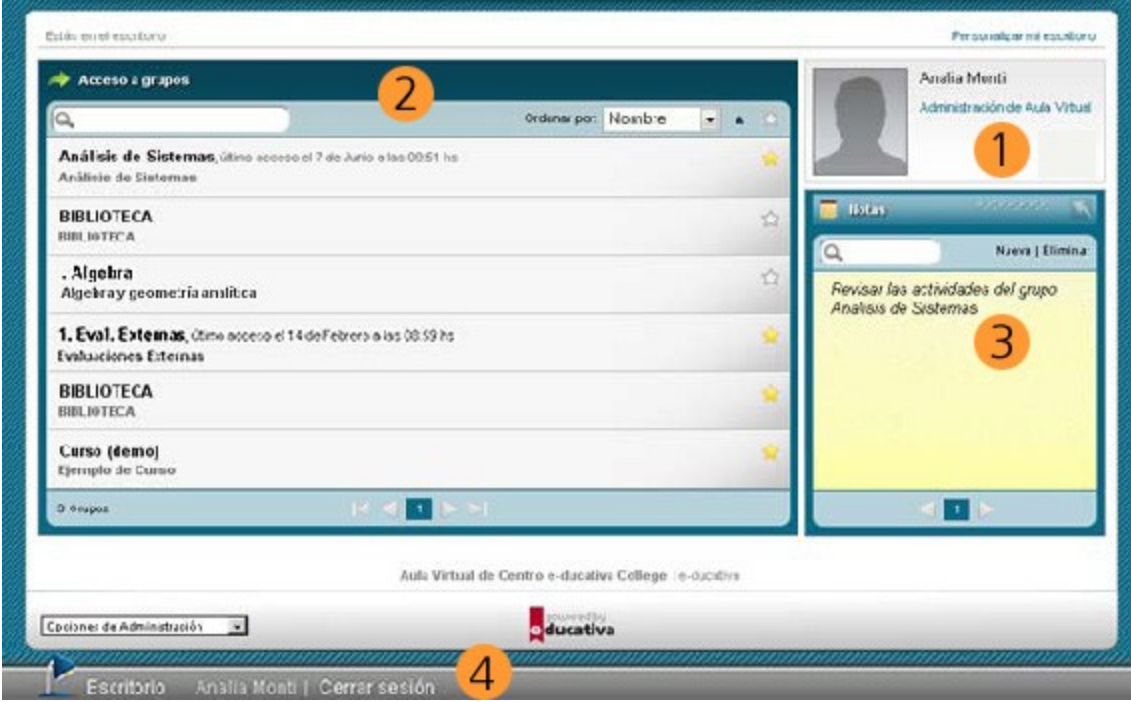

4) Acceso al **Escritorio** desde cualquier página del Campus. Indica el usuario que ha ingresado y permite **Cerrar Sesión**. Esta información se seguirá mostrando al ingresar a un aula en particular.

### <span id="page-20-0"></span>**13.5 Acceso a aulas/grupos**

1) Se muestra el nombre y descripción de cada aula a la que pertenece el usuario. Al hacer clic en el nombre ingresaremos al aula. A continuación se muestra la fecha y hora del último acceso al aula.

2) Buscar: busca en el listado de aulas

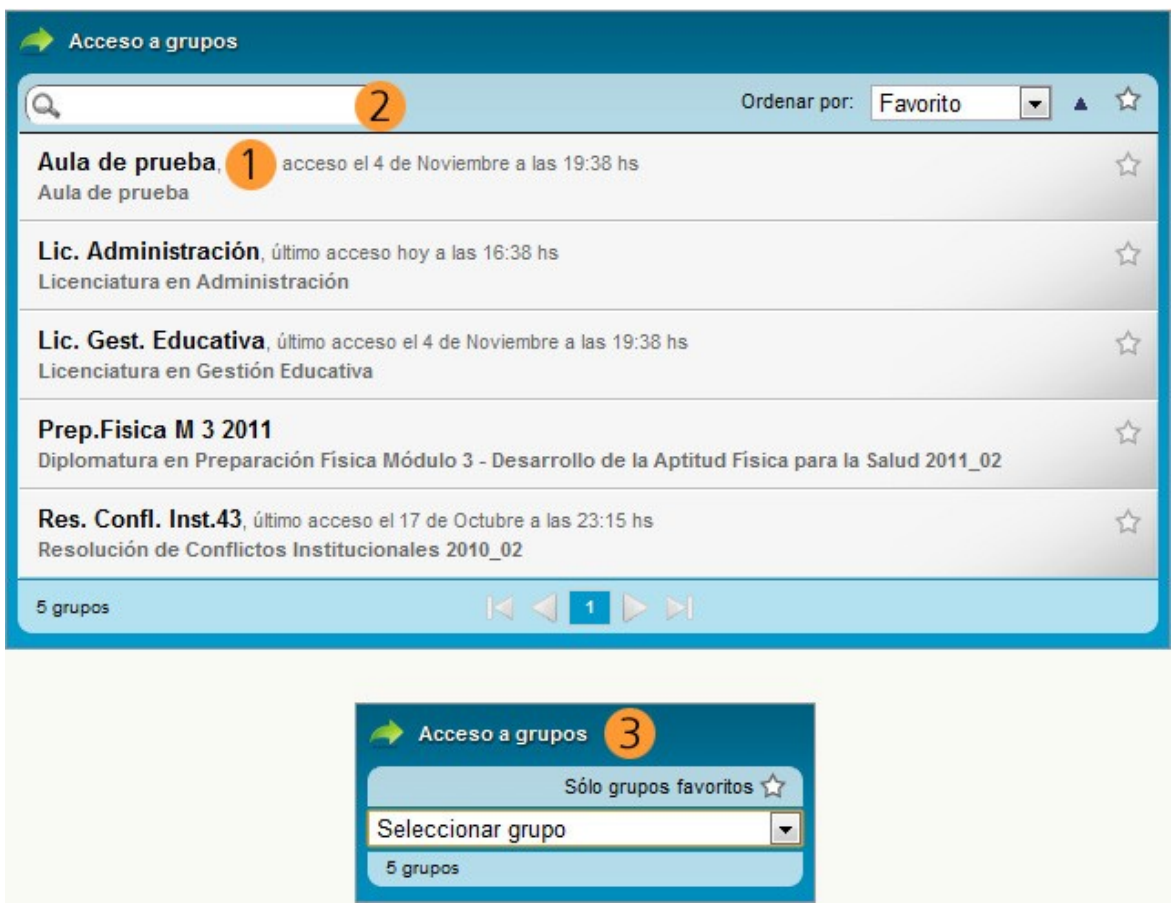

3). Acceso a Grupos: este desplegable se muestra cuando el módulo está colocado a la derecha. Sólo contiene el listado de nombres de las aulas. Seleccionar el aula a la que se quiera ingresar.

Cuando la ventana de acceso a grupos se encuentra a la derecha (resumida) muestra una lista desplegable con todas las aulas del Campus a las que puede acceder el usuario. Con clic sobre la flecha se accede a la lista desplegable, en la que deberá elegir el aula a la que desea ingresar.

## <span id="page-21-0"></span>**13.6 Notas**

Permite registrar notas breves, visibles sólo al usuario, accesibles siempre desde el Escritorio.

Es un práctico anotador digital, para anotar compromisos, temas a recordar y cualquier recordatorio que necesite. Tiene un buscador propio y un sistema de navegación sencillo, para cuando se acumula una cantidad de notas importante.

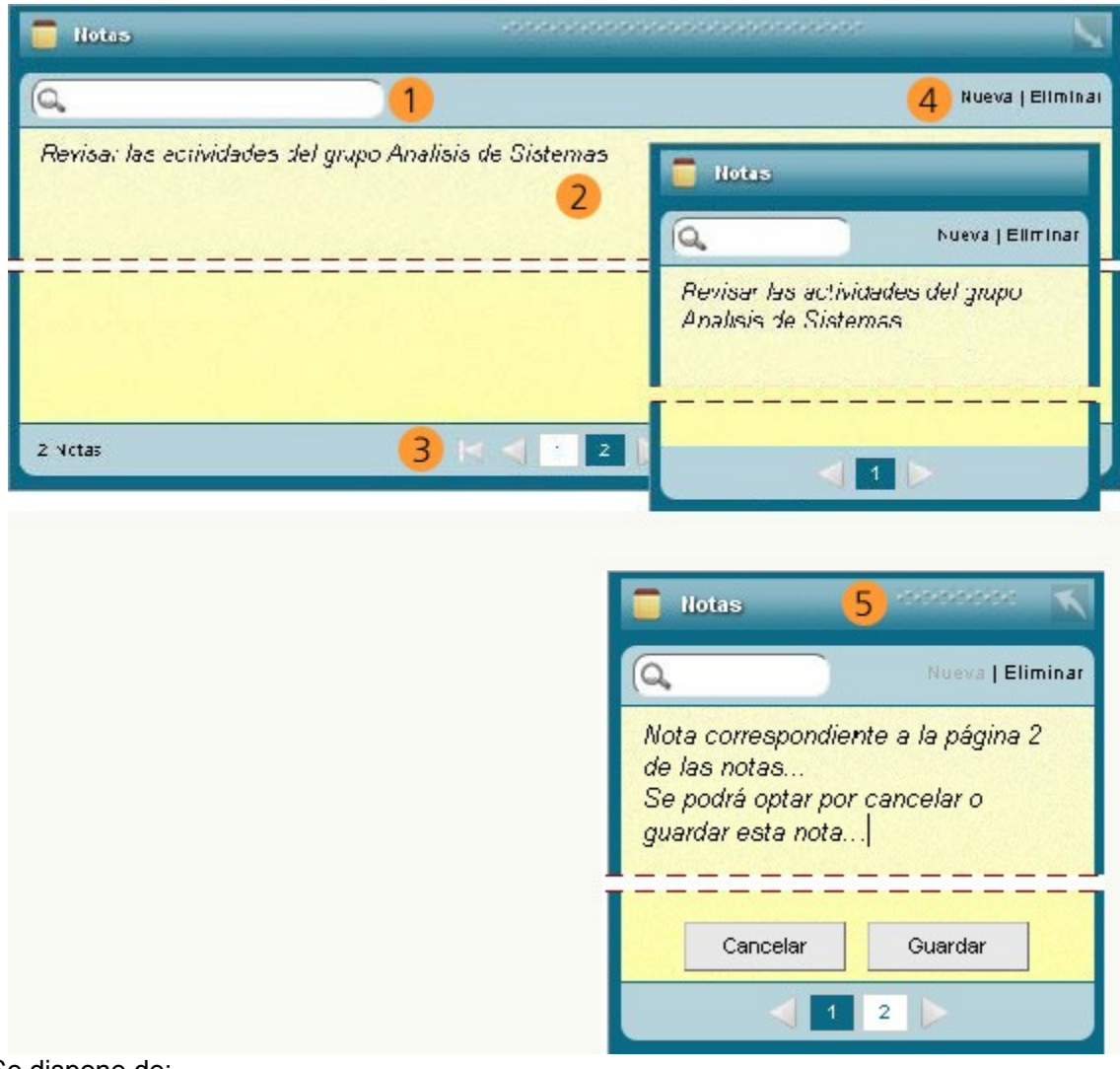

Se dispone de:

1) Buscar: busca en las notas definidas

2) Contenido de la nota.

3). Páginas: cada página es una nota y siempre se muestra primero la más reciente.

#### 4). *Agregar | Eliminar*

Agregar una nota: se mostrará los botones de cancelar (eliminar nota sin guardar) y guardar al escribir una nota nueva.

*Eliminar una nota:* eliminará la nota que estamos visualizando.

5) Se "puede cambiar el lugar de la ventana" haciendo clic sobre la barra superior de la ventana de "Notas", manteniéndolo sostenido y arrastrando la ventana hacia el lado derecho del escritorio.